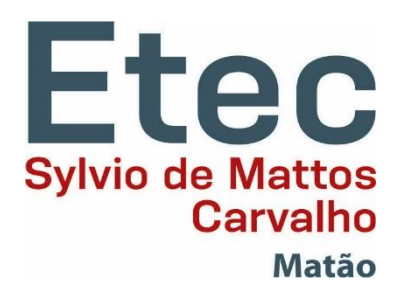

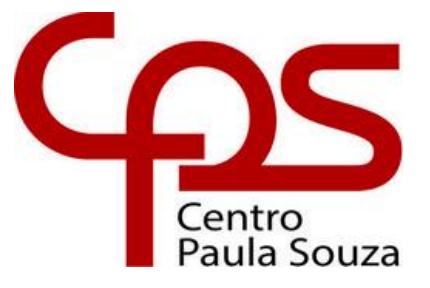

# **LUCAS OTRENTE DE CAMPOS MATEUS VINICIOS DOMINGOS PEDRO HENRIQUE DE PAULA VITORIA FERNANDA MADEIRA**

# **FRESADORA CNC COM FINS DIDÁTICOS**

Matão, SP 2023

# **LUCAS OTRENTE DE CAMPOS MATEUS VINICIOS DOMINGOS PEDRO HENRIQUE DE PAULA VITORIA FERNANDA MADEIRA**

# **FRESADORA CNC COM FINS DIDÁTICOS**

Trabalho de Conclusão do Curso apresentado à Escola Técnica Estadual Sylvio de Mattos Carvalho, como parte dos requisitos para a obtenção do título de Técnico em mecatrônica.

Orientador: Prof. Rogério Varavallo

# **BANCA EXAMINADORA:**

- 1. Presidente e Orientador: Prof. Rogério Varavallo
- 2. Prof. Vanessa Almeida Ribeiro
- 3. Prof. Samael Rabelo Pereira

Validado em:  $\frac{1}{\sqrt{1-\frac{1}{2}}}\$ 

#### **RESUMO**

Este projeto visa construir uma fresadora CNC em menor escala e de menor custo para auxiliar na aprendizagem. Há variadas maneiras e métodos para transmitir o conhecimento, desde aulas teóricas, assistir a aplicações, ou o ato de aplicar as habilidades técnicas, mesmo que não na mesma escala de uma indústria. Com isso em mente, construiremos um protótipo que possibilite realizações de simulações de programas e a visualização de seus resultados, auxiliando assim na fixação de conhecimentos técnicos.

**Palavras-chave:** Fresadora CNC; Didática.

# Sumário

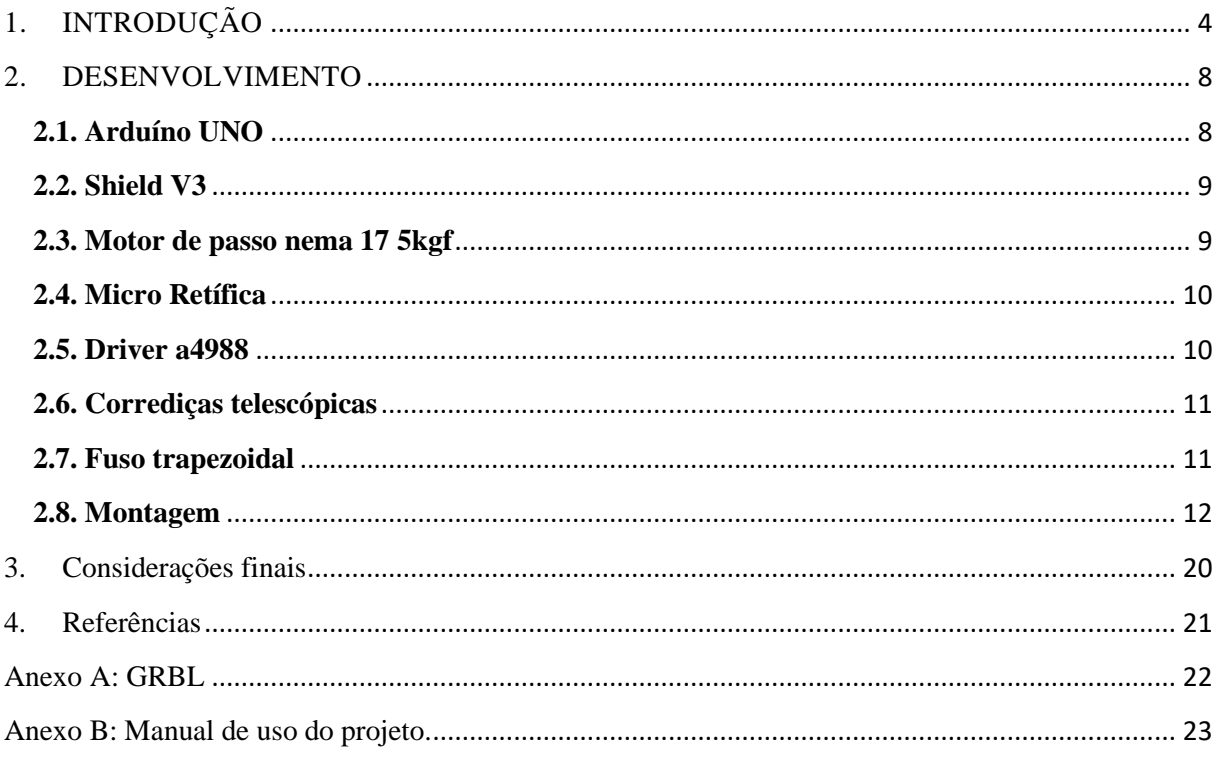

# <span id="page-4-0"></span>**1. INTRODUÇÃO**

Uma fresadora CNC (Controle Numérico Computadorizado) é uma máquina que utiliza um sistema de computador para controlar o movimento da fresagem, permitindo a produção de peças precisas e complexas em diversos materiais. É uma máquina de usinagem que utiliza um software para controlar o movimento de uma broca rotativa em um material, criando uma variedade de formas e tamanhos com alta precisão. Esta tecnologia tem sido cada vez mais utilizada em diversos setores industriais, devido à sua eficiência, versatilidade e capacidade de produção em larga escala.

Sobre o CNC:

A máquina CN teve seu primeiro protótipo construído no Massachusetts Institute of Technology, em 1952. Sendo originalmente uma fresadora vertical e com funções copiadoras.

Com base neste equipamento, a indústria de máquinas ferramenteiras passou a projetar e construir e vender máquinas CN. Posteriormente, estas máquinas foram equipadas com controle numérico computadorizado (CNC) aumentando a flexibilidade, precisão e versatilidade.

O CNC é uma evolução do CN, fazendo a substituição do controle por hardware por software. Dois tipos de sistemas foram desenvolvidos: o controle numérico direto e o controle numérico computadorizado. Dentre algumas das diferenças que existe entre ambas, está no fato de que no CNC, várias máquinas são controladas a partir de um único computador, já no CN, é necessário um processador para cada (LZZ Usinagem, 2022).

Sobre a fresadora:

A fresadora teria sido inventada em 1818, pelo norte-americano Eli Whitney, para a fabricação de peças para rifles. Os EUA estavam em guerra civil e Eli queria fornecer para o governo 10000 armas em um prazo de apenas 2 anos. Esta fresadora não dispunha de motor, o movimento do eixo-árvore era conseguido através do giro de um volante que trabalhava sobre um parafuso com rosca-sem-fim.

A fresadora se tornou uma das máquinas mais importantes da atualidade para a indústria. Substituindo as antigas plainas e, com o aparecimento do CNC, obteram a capacidade de realizar trabalhos incríveis. As fresadoras possuem ferramentas que contêm vários dentes cortantes, podendo aproveitar o seu funcionamento o tempo todo, já que as ferramentas possuem movimento de rotação.

A fábrica "Robbins & Lawrence" desenvolveu uma fresadora mais precisa e robusta em 1848. A fresadora continha alguns barramentos e guias, e também um sistema com manivelas que possuíam fusos e porcas semelhantes aos utilizados em fresas atuais.

A primeira fresadora universal foi inventada em 1862 pelo engenheiro Joseph R. Brown, acrescentando à máquina alavancas que permitem a troca de velocidade e rotação, o aparelho divisor e a maioria dos acessórios que conhecemos nos dias atuais (TEC mecânico, 2011).

Entre as vantagens e desvantagens da fresadora CNC estão:

Vantagens:

• Precisão: A fresadora CNC é capaz de produzir peças com precisão muito alta e repetitividade, o que é importante em muitas aplicações;

• Velocidade: As máquinas CNC são capazes de operar em altas velocidades, o que permite a produção de peças em grandes quantidades em um curto período de tempo;

• Flexibilidade: Com a programação adequada, a fresadora CNC pode produzir uma grande variedade de peças diferentes em diferentes materiais, o que é útil em muitas aplicações;

• Redução de erros: A fresadora CNC elimina muitos dos erros humanos que podem ocorrer durante a produção manual, resultando em peças mais precisas e com menos defeitos.

Desvantagens:

• Custo: As máquinas CNC são geralmente mais caras do que as máquinas convencionais, podendo alcançar facilmente os R\$3.000,00 ou mais, o que pode tornar a aquisição de uma fresadora CNC uma opção inviável para pequenas empresas ou indivíduos;

• Complexidade: A operação de uma fresadora CNC é geralmente mais complexa do que a operação de uma máquina convencional, exigindo mais treinamento e habilidade;

• Manutenção: As máquinas CNC são complexas e exigem manutenção regular para garantir que estejam funcionando corretamente e produzindo peças de qualidade;

• Dependência de software: As máquinas CNC dependem de software para operar corretamente, o que significa que qualquer problema com o software pode afetar a produção de peças.

Dentre as aplicabilidades de uma fresadora CNC estão:

• Redução do período de processo: Através da mesma é permitido que os projetos sejam testados e iterados rapidamente antes de serem lançados em produção;

• Fabricação de moldes e matrizes: A fresadora CNC é uma ferramenta muito útil para fabricação de moldes e matrizes, especialmente para peças complexas. O uso de uma fresadora CNC permite que os moldes sejam produzidos com grande precisão e rapidez, o que é fundamental para a produção em massa;

• Fabricação de peças personalizadas/ mecânicas de precisão: A fresadora CNC é amplamente utilizada na indústria de fabricação de peças mecânicas de precisão, como peças de aeronaves, peças automotivas, componentes eletrônicos, etc. A precisão do movimento controlado por computador permite que as peças sejam produzidas com tolerâncias muito apertadas, o que é essencial para garantir a qualidade e segurança dessas peças, além disso, o CNC é ideal para a produção de peças personalizadas em pequena escala. Com a capacidade de programar com precisão a trajetória da ferramenta de corte, é possível produzir peças com formatos complexos e únicos. Isso é especialmente útil para fabricantes que precisam produzir peças personalizadas em baixa quantidade;

• Prototipagem rápida: A fresadora CNC é uma ferramenta eficaz para prototipagem rápida de produtos. Com a capacidade de criar formas complexas com alta precisão, é possível criar protótipos de alta qualidade em um curto período de tempo;

• Didática: Uma fresadora CNC (mesmo em menor escala, com materiais de menor custo e rendimento, etc.) pode também ser usado para demonstrações e práticas, que levam a melhor obtenção do conhecimento de seu funcionamento, processos, etc.

Em suma, a fresadora CNC é uma ferramenta muito versátil que pode ser usada em uma ampla variedade de aplicações. Seja para fabricação de peças mecânicas de precisão, prototipagem rápida, fabricação de moldes e matrizes, ou produção de peças personalizadas, a fresadora CNC oferece uma precisão e rapidez inigualáveis para a produção de peças.

Visando viabilizar sua aplicabilidade em meios didáticos, foi projetada com materiais que a torna acessível o suficiente para ter-se nas salas de aula, permitindo que os alunos tenham visualizações de processos industriais em menor escala e rendimento. Baseando-se em estudos realizados sobre o empirismo e suas vantagens como é tratado em estudos da Saraiva Educação, é visado como fim possibilitar que professores capacitem alunos ao autoriza-los e incentiva-los a testar seus projetos e programações durante as aulas, auxiliando assim na sua fixação de conhecimentos (Saraiva Educação, 2022).

Identificando suas aplicações e vantagens em meios didáticos, foi decidido projetar e construir uma fresadora CNC de bancada com fins didáticos, fornecendo aos estudantes e

entusiastas da mecatrônica uma ferramenta prática para aprender e explorar os princípios e aplicações da usinagem CNC.

A construção deste projeto tem como objetivo principal apresentar os conceitos básicos do processo de fresamento na fabricação mecânica. Por ser uma máquina que será controlada por sistema CNC, seu software funcionará através de programas feitos conforme a necessidade e especificações de cada peça a ser produzida, trazendo assim maior exclusividade, e garantindo a tolerância dimensional do produto. O processo de fresagem dessa máquina ocorrerá em eixos X, Y e X, Y, Z, através de braço mecânico que será programado também pelo sistema CNC.

Com o crescente interesse na mecatrônica e usinagem CNC, uma fresadora de bancada com fins didáticos é uma ferramenta indispensável para proporcionar aos estudantes e entusiastas a oportunidade de aprender e aprimorar seus conhecimentos práticos, possibilitando a compreensão dos princípios e técnicas envolvidas na usinagem CNC de maneira mais prática.

A construção desse projeto proporciona uma alternativa para desenvolver a capacidade de estudo e trabalho prático dos estudantes na área de fresagem, podendo ser utilizado como ferramenta de auxílio de seu uso e estudo, o Anexo B, que contém o manual de uso da fresadora.

## **2. DESENVOLVIMENTO**

<span id="page-8-0"></span>Foi feito o levantamento dos materiais e componentes a serem utilizados e seus respectivos valores, como pode ser visualizado na tabela 1:

| <b>TABELA DE PRECOS</b>       |                    |                        |  |
|-------------------------------|--------------------|------------------------|--|
| <b>Material/Componente</b>    | Quantidade         | Valor da unidade (R\$) |  |
| Arduíno Uno                   |                    | 36                     |  |
| Shield $V3 + 4$ drivers A4988 |                    | 48                     |  |
| Motor de passo                | 3                  | 68                     |  |
| Micro-Retífica                |                    | 142                    |  |
| Corrediça telescópica         |                    | 19,23                  |  |
| Fuso trapezoidal              | 3                  | 40                     |  |
| Madeira (90x90 cm)            | ∍                  | 100                    |  |
|                               | <b>TOTAL (R\$)</b> |                        |  |
|                               | 727,69             |                        |  |
|                               | $\Gamma$ $\Omega$  |                        |  |

Tabela 1 – custos para construção do projeto

FONTE: Autoria própria.

#### **2.1. Arduíno UNO**

<span id="page-8-1"></span>O Arduíno Uno é uma plataforma de prototipagem eletrônica de hardware livre e de placa única, projetada com um microcontrolador ATMEL ATMEGA328 com suporte de 14 pinos embutido, que podem ser configurados como entrada ou saída, como pode ser observado na figura 1.

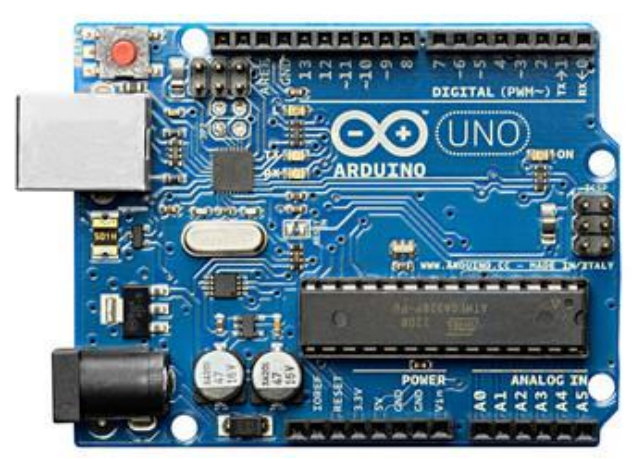

Figura 1 – Arduino Uno FONTE: https://stock.adobe.com/br/search?k=arduino+uno, acessado em 17/11/23.

#### **2.2. Shield V3**

<span id="page-9-0"></span>O CNC Shield V3 é projetado para permitir que você controle uma fresadora CNC a partir de uma placa Arduino. Ele contém quatro soquetes de driver que permite que os módulos do driver, A4988 ou compatíveis, tenham a capacidade de conduzir o eixo do motor de passo (X, Y, Z) e mais um quarto motor auxiliar opcional, como pode ser observado na figura 2.

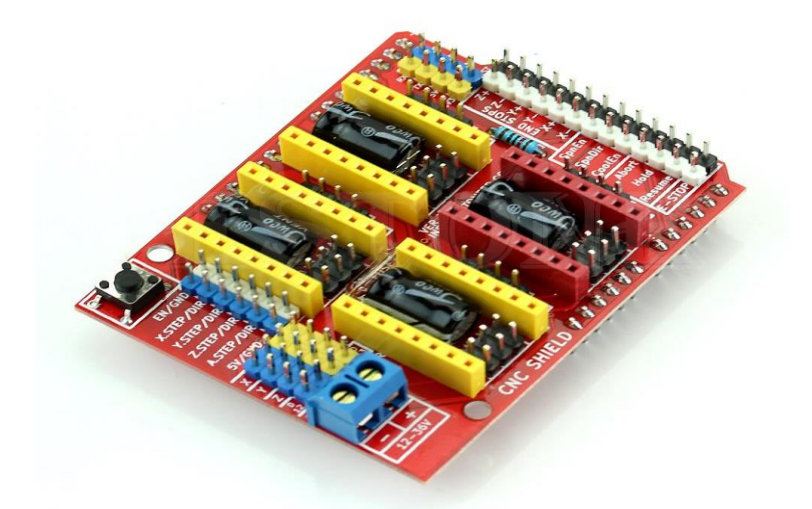

Figura 2 – Shield V3 FONTE: [https://www.autocorerobotica.com.br/shield-cnc-v3,](https://www.autocorerobotica.com.br/shield-cnc-v3) acessado em 17/11/23.

#### **2.3. Motor de passo Nema 17 5kgf**

<span id="page-9-1"></span>Um motor de passo, mostrado na figura 3, é um motor elétrico síncrono e sem escovas que converte pulsos digitais em rotação do eixo mecânico. Cada rotação do motor de passo é dividida em um número distinto de passos, em muitos casos 200, e um pulso separado é enviado ao motor para cada passo.

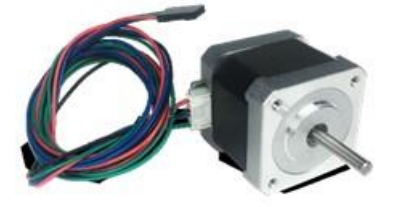

Figura 3 – Motor de Passo FONTE: https://www.robocore.net/motor-motoredutor/motor-de-passo-nema17-4kgf, acessado em 17/11/23.

#### **2.4. Micro Retífica**

<span id="page-10-0"></span>A micro retífica, como observado na figura 4, é uma ferramenta elétrica versátil usada para uma variedade de tarefas de corte, moagem, polimento e escultura em materiais como metal, madeira, plástico e cerâmica. Ela é frequentemente usada em trabalhos de precisão, reparos, artesanato e modelagem. Suas aplicações incluem esmerilhar, afiar, gravar, perfurar e até mesmo cortar pequenas peças. É uma ferramenta valiosa para hobbistas, artesãos e profissionais que exigem precisão em suas tarefas.

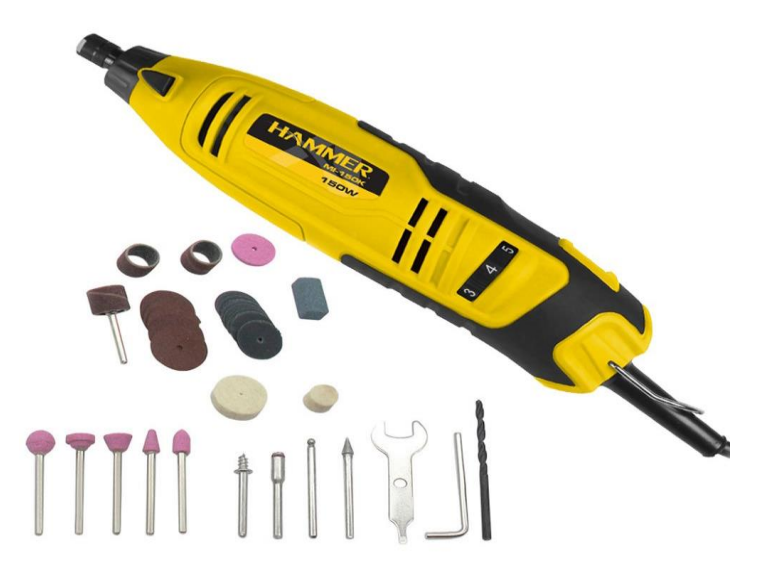

Figura 4 – Micro Retífica FONTE: https://www.hammerferramentas.com.br/, acessado em 17/11/23.

#### **2.5. Driver a4988**

<span id="page-10-1"></span>O driver A4988, como observado na figura 5, é um controlador para motor de passo completo. Possui saída capaz de controlar até 2A e 35V. Desenvolvido para trabalhar com motores bipolares em 5 modos diferentes. Passo Completo, 1/2 passo, 1/4 de passo, 1/8 de passo e 1/16 de passo.

Permite ajuste de corrente máxima de saída, possibilitando trabalhar com tensão de entrada superior a nominal do motor. Isso melhora o desempenho do motor sem causar aquecimento.

O drive para motor de passo funciona com chaveamento, é um programa por onde se emitem os comandos necessários para os motores de passo. Esse tipo de motor é utilizado em processos de grande precisão, como, por exemplo, posicionar algo de forma muito exata ou realizar movimentos de rotação extremamente precisos.

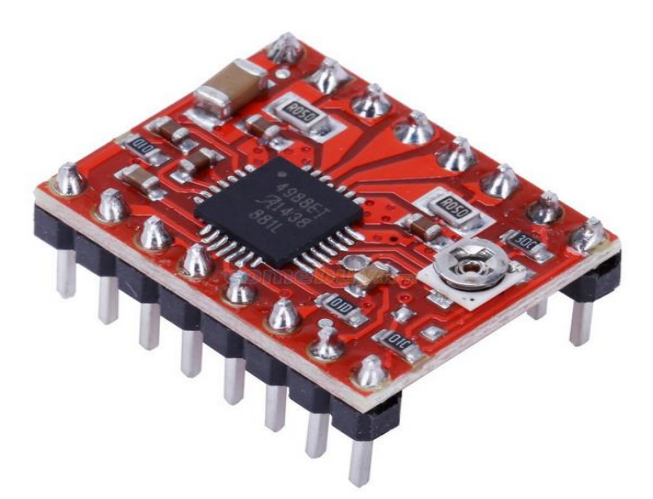

Figura 5 – Driver a4899 FONTE: https://handsontec.com/index.php/a4988-stepper-motor-driver-board/, acessado em 17/11/23.

# **2.6. Corrediças telescópicas**

<span id="page-11-0"></span>Uma corrediça telescópica, que pode ser vista na figura 6, é um componente que permite

o deslizamento dos materiais em que estão acopladas.

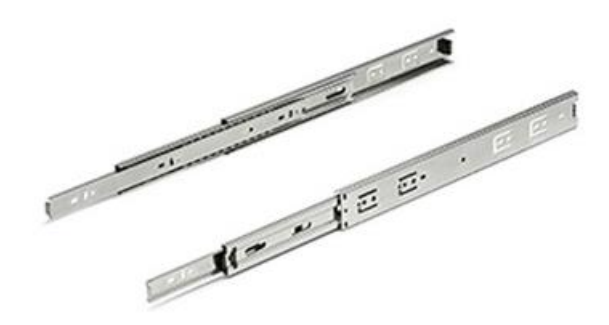

Figura 6 - Corrediça telescópica FONTE: [https://www.madmais.com.br/corredica-telescopica-larga-35cm-35kg/p,](https://www.madmais.com.br/corredica-telescopica-larga-35cm-35kg/p) acessado em 17/11/23.

#### **2.7. Fuso trapezoidal**

<span id="page-11-1"></span>O fuso que pode ser visto na figura 7, é comumente utilizado na criação de Máquinas CNC. Permite uma grande precisão na movimentação dos eixos, fato este que é de extrema relevância quando se preza por alta confiabilidade na dimensão das peças na hora de sua confecção. Seu movimento é realizado por passos, que podem variar de acordo com a necessidade.

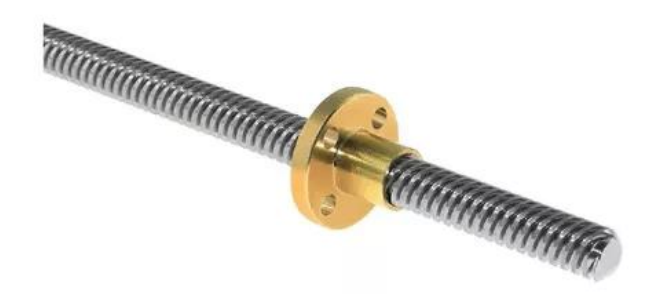

Figura 7 - Fuso t8 450/200 mm FONTE: https://datacombr.com.br/index.php?route=product/product&product\_id=277, acessado em 17/11/23.

#### **2.8. Montagem**

<span id="page-12-0"></span>Inicialmente foi feita a seleção de 5 placas de madeira (90x90 cm), e iniciou-se a montagem da estrutura através das medições realizadas nas madeiras, como demonstrado na figura 8.

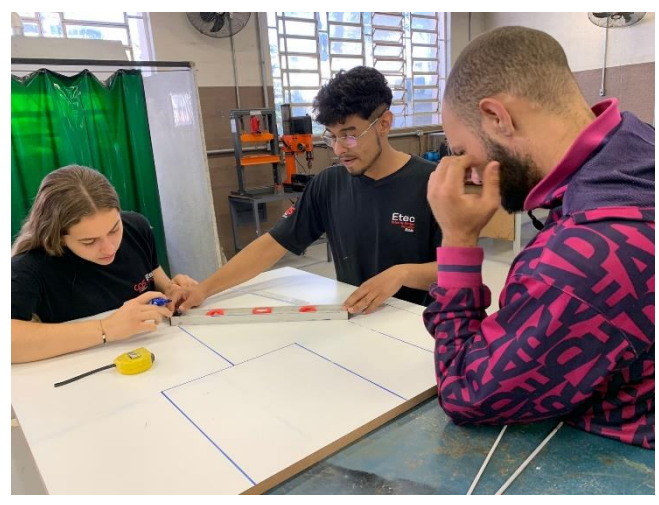

Figura 8 - Medições. Fonte: Autoria própria.

Em seguida, foi usada a ferramenta serra de recorte para realizar os cortes nas devidas marcações, processo esse que pode ser observado na figura 9.

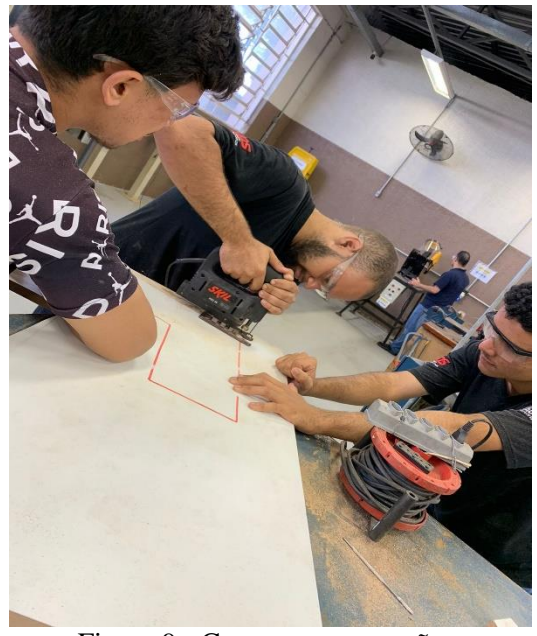

Figura 9 - Cortes nas marcações. Fonte: Autoria própria.

Após o término da construção e junção da base com a estrutura, foi iniciado o planejamento dos eixos X, Y e Z.

Foram posicionadas duas ripas de madeira na base, visando onde seria posicionado o eixo X, para servir de suporte para as corrediças que, em seguida, foram fixadas no mesmo, onde é visualizado essa etapa na figura 10.

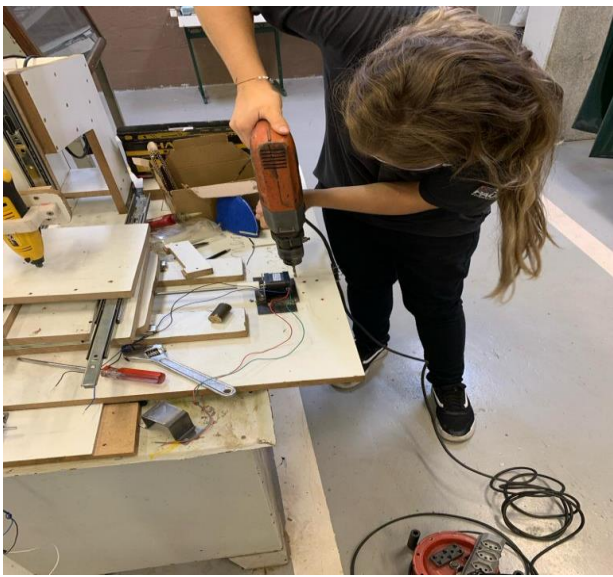

Figura 10 - Ajustes para o eixo X. Fonte: Autoria própria.

Dando continuidade ao desenvolvimento, foi cortada uma plataforma de madeira que foi fixada com parafusos passantes em cima das corrediças do eixo X, e em cima desta plataforma foram colocadas mais duas corrediças presas com parafusos com porcas, as quais constituem o eixo Y, onde foi adicionada outra plataforma de madeira. Com a estrutura dos eixos X e Y prontas, foram instalados no meio de cada um dos trilhos de corrediças um motor a passo e o fuso.

Com o término da montagem dos eixos X e Y, se iniciou o desenvolvimento do eixo Z, o qual foi iniciado com a introdução das corrediças à estrutura verticalmente, onde acima das

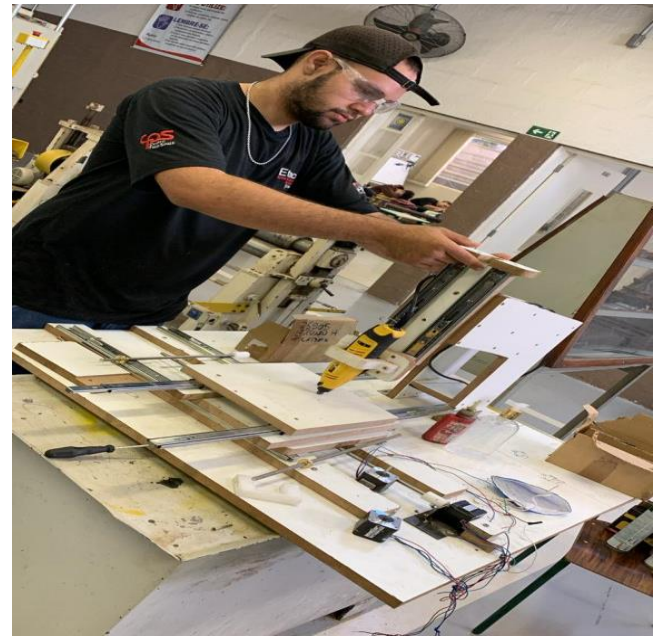

Figura 11 - Instalação da base de madeira para o motor Fonte: Autoria própria.

mesmas, foi parafusada uma base de madeira para sustentar o motor, o qual acabou sendo fixado nela através de um suporte de polietileno, como pode ser visto na figura 11, e nas corrediças foi adicionada duas madeiras menores que foram fixadas uso de parafusos passantes, e sobre elas foi fixada uma base de madeira, na qual foi instalada a micro retífica, cujo a instalação foi concluída através da junção proporcionada por um suporte de polietileno, momento este exibido na figura 12.

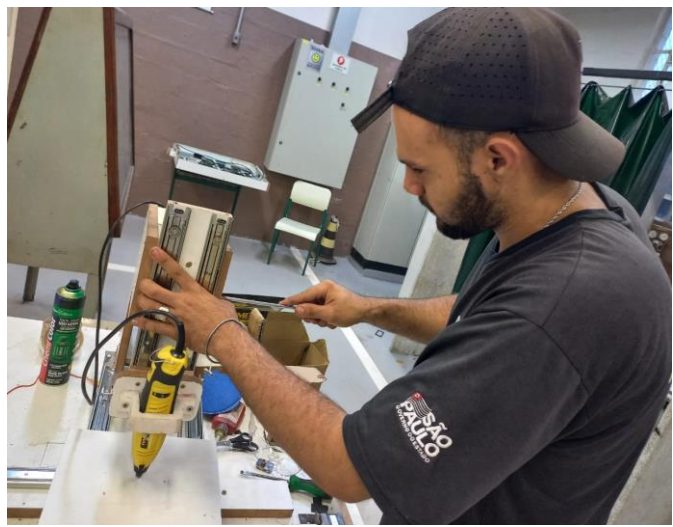

Figura 12 - Fixação das corrediças no eixo Z. Fonte: Autoria própria.

Posteriormente, foi feita a usinagem de um material de polietileno para que exercesse a função do acoplador, e em seguida foi acoplada o fuso ao motor. Após isso, uma pequena chapa de metal foi usinada para fazer a ligação entre a base da micro retífica e o fuso. Para concluir a parte física do projeto, foi parafusada uma tábua de madeira com as medidas de 14,5 x 24,5 cm e outra de 14,5 x 30 cm, em seguida foi instalado o Arduino UNO com a Shield e os drivers, sendo feitas as ligações entre os motores e esses componentes, sendo demonstrada tal parte do processo na figura 13. Na sequência os fios foram encapando utilizados para ligação com conduítes.

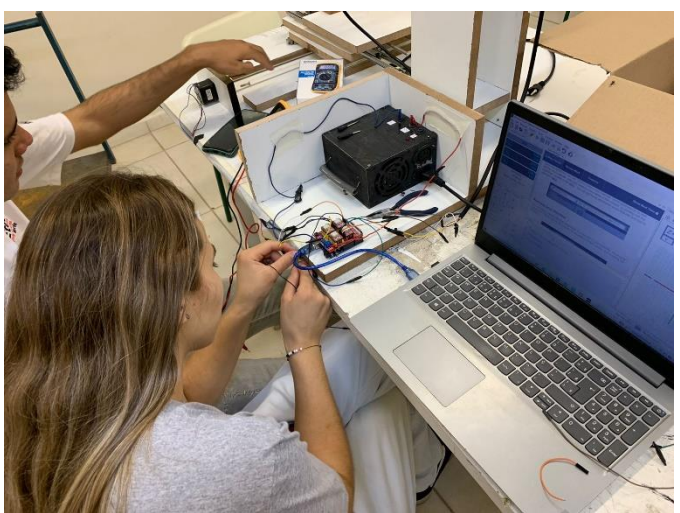

Figura 13 - Instalação do Arduino com Shield e drivers. Fonte: Autoria própria.

Na figura 14, é possível identificar um diagrama elétrico que representa as ligações e conexões que ocorrem ao acoplar o Shield V3 ao Arduino UNO.

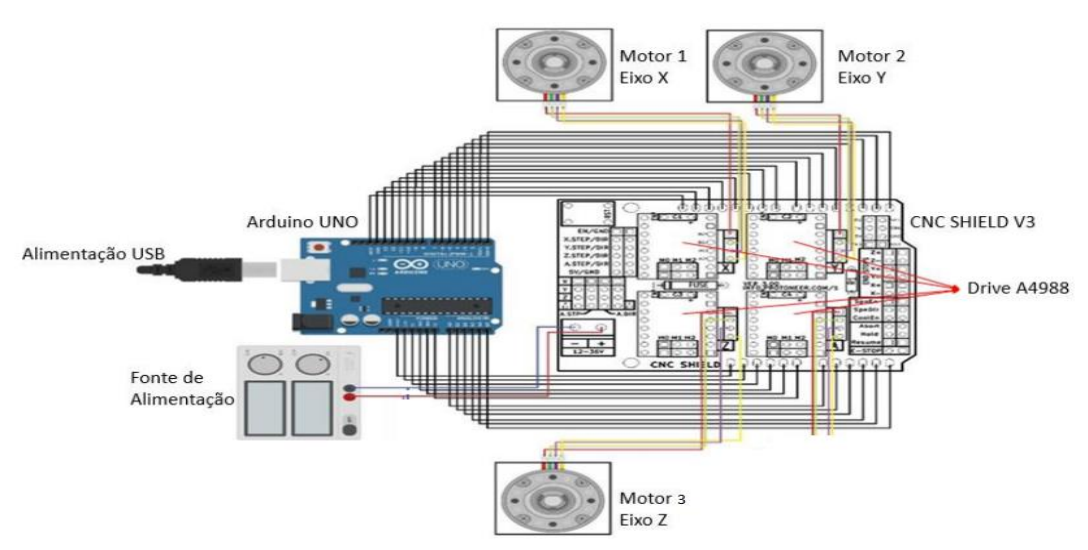

Figura 14 - Diagrama elétrico da ligação do Arduino à Shield V3. FONTE: https://repositorio-api.animaeducacao.com.br/server/api/core/bitstreams/d9f568a8- 8164-4336-b89d-0b88d105a1c2/content, Acessado em 17/11/23.

Concluídas essas etapas, foram instalados a biblioteca GRBL, cuja configurações e funcionalidades estão no Anexo A, e o Universal G-code Sender instalado o aplicativo Universal G-Code Sender, e a partir desse, os testes foram iniciados, tendo como base vídeos publicados pelo canal ATIVIDADE MAKER, e sendo feitas pesquisas de configurações e anotações de seus resultados, processo esse visualizado na figura 15.

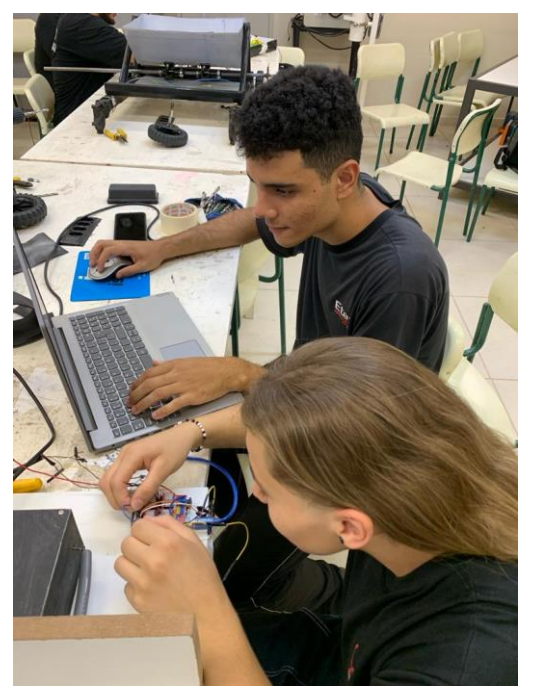

Figura 15 - Ajustes nas configurações. Fonte: Autoria própria.

Após os testes e ajustes para o funcionamento devido dos componentes instalados, se iniciou a busca por um software responsável por gerar o G-Code, onde com o auxílio do professor orientador e do auxiliar docente, foi instalado o Aspire. Após sua instalação e alguns vídeos do canal BR MAKERS, que disponibilizava instruções de como utilizar o aplicativo, desenhos começaram a ser testados através dos G-code gerados pelo software, onde os resultados desse software podem ser analisados na figura 16, e com uma caneta permanente acoplada à ponta da micro-retífica com fita crepe.

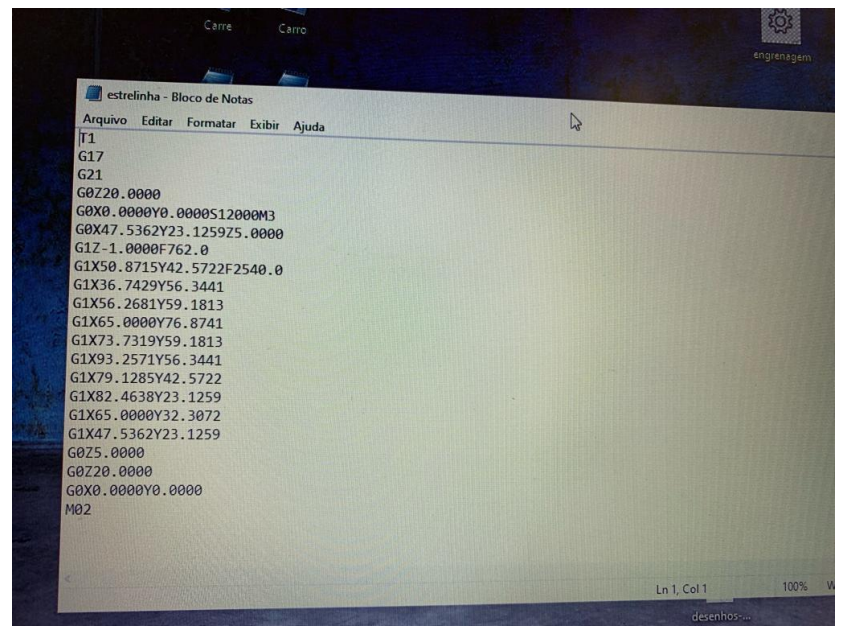

Figura 16 - Exemplo de G-code gerado pelo software. FONTE: Autoria própria.

Os testes com a caneta levaram a exibição dos resultados de maneira que se tornasse visível alguns ajustes necessários na parte de configuração do aplicativo, que foram executados logo após. Tendo feito isso, a atenção foi direcionada ao que viria ser responsável por manter a peça a ser usinada, fixada acima da base. Para isso, foram usinadas 2 chapas de metal, sendo feitos 2 furos em ambas, dos quais um foi utilizado para fixar através de um parafuso com uma porca soldada na ponta, a chapa à base, e o outro para passar uma barra roscada, na qual também há uma porca soldada à ponta. Um dos momentos do processo de usinagem dessas barras pode ser conferido na figura 17.

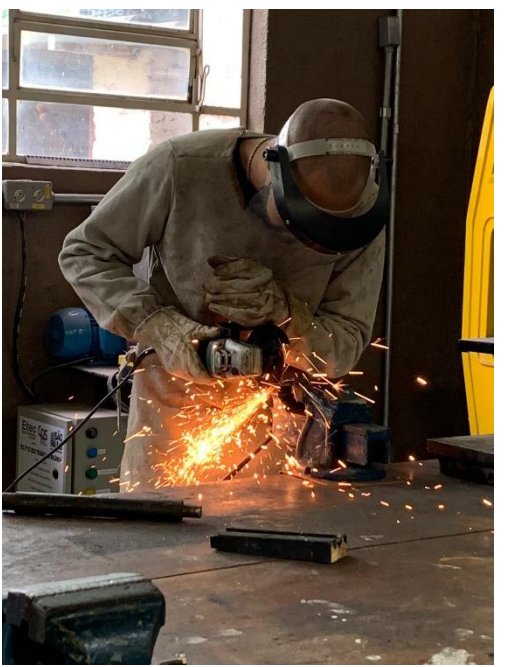

Figura 17 - Usinagem para a "morsa". FONTE: Autoria própria.

Tendo feito esse processo para ambas, cujo as posições estavam espelhadas em relação à base, voltamos a atenção ao processo de fresagem, que durante o teste do mesmo, ocorreu um erro que foi devido à velocidade em que os eixos estavam se movimentando, e acabou danificando a ponta da micro retífica, impossibilitando novos testes. O estado atual da fresadora pode ser conferido na figura 18.

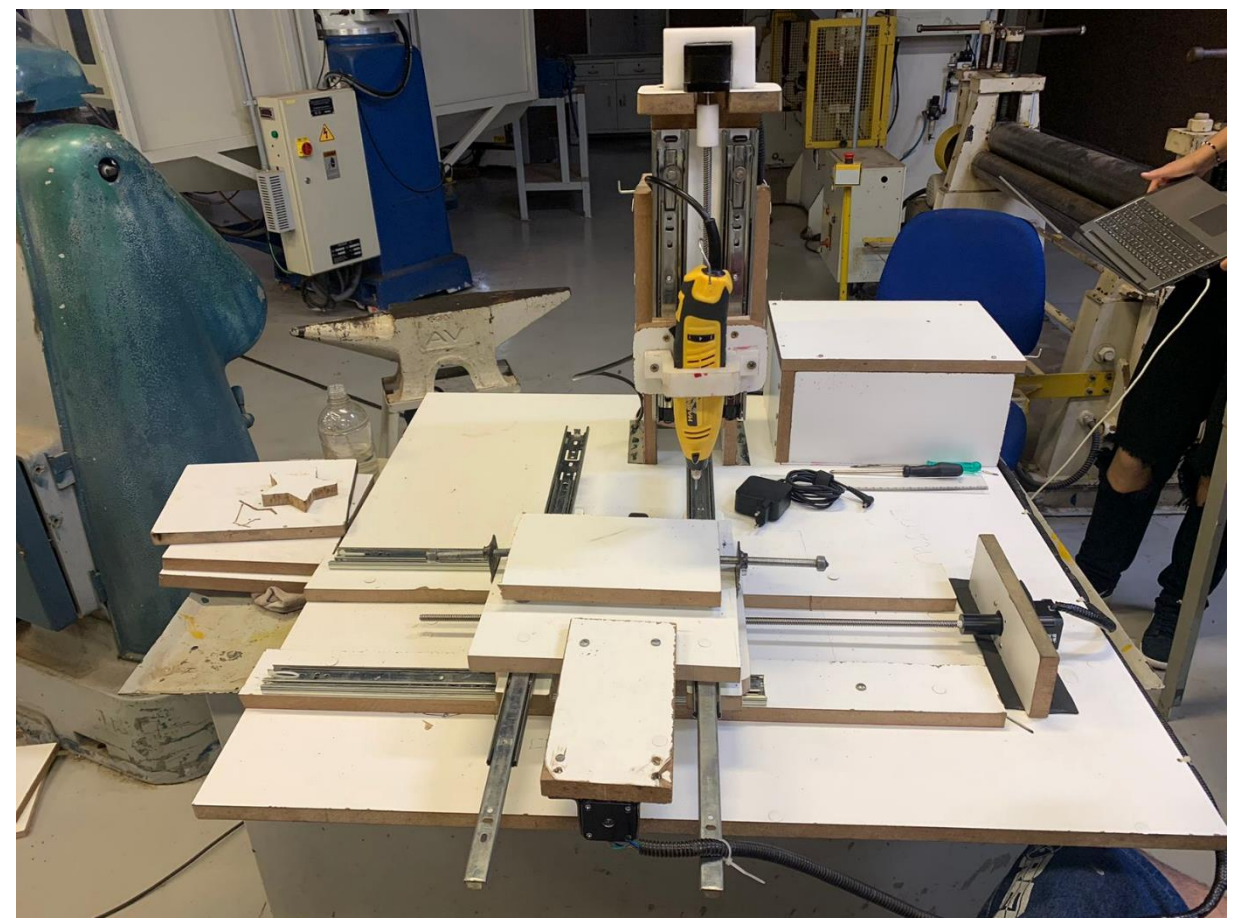

Figura 18 – Montagem finalizada. FONTE: Autoria própria.

## **3. Considerações finais**

<span id="page-20-0"></span>Pode-se concluir que este projeto atingiu a meta de praticidade estabelecida, permitindo que possa ser utilizada como base de estudos tanto no quesito de sua construção e funcionalidade, quanto também no quesito de ser uma alternativa para proporcionar mais dinamismo às aulas, pois no anexo B consta o processo de uso do projeto.

#### **4. Referências**

<span id="page-21-0"></span>Atividade Maker Montando Minha CNC caseira, https://www.youtube.com/watch?v=TSLkWE3XchQ&list=PLQXjHQyol0PKXJ9qdDvBxyds MDFIp2eKe, Rodrigo Conrado. Acesso em 11 nov de 2023.

Br Makers **Tutorial Completo Aspire | Tudo o que voce precisa para usar sua CNC**, https://www.youtube.com/watch?v=vfiRZl3aaM0, Lello. Acesso em 11 nov de 2023.

LZZ Usinagem **Breve história do CNC**, 3 abr de 2022. Disponível em: https://lzzusinagem.com.br/breve-historia-do-cnc/. Acesso 28 mai de 2023

Saraiva Educação, **conheça a aprendizagem experiencial e seus benefícios no seu ensino superior,** 12 jan de 2022. Disponível em: https://blog.saraivaeducacao.com.br/aprendizagem-experiencial/. Acesso em:11 nov de 2023. Tec mecânico, **Fresadoras**, 2011. Disponível em: https://tecmecanico.blogspot.com/2011/10/fresadoras.html. Acesso em 28 mai de 2023

## <span id="page-22-0"></span>**Anexo A: GRBL**

A seguir, na figura 19, pode-se visualizar as configurações que o GRBL atribui aos pinos do Arduino.

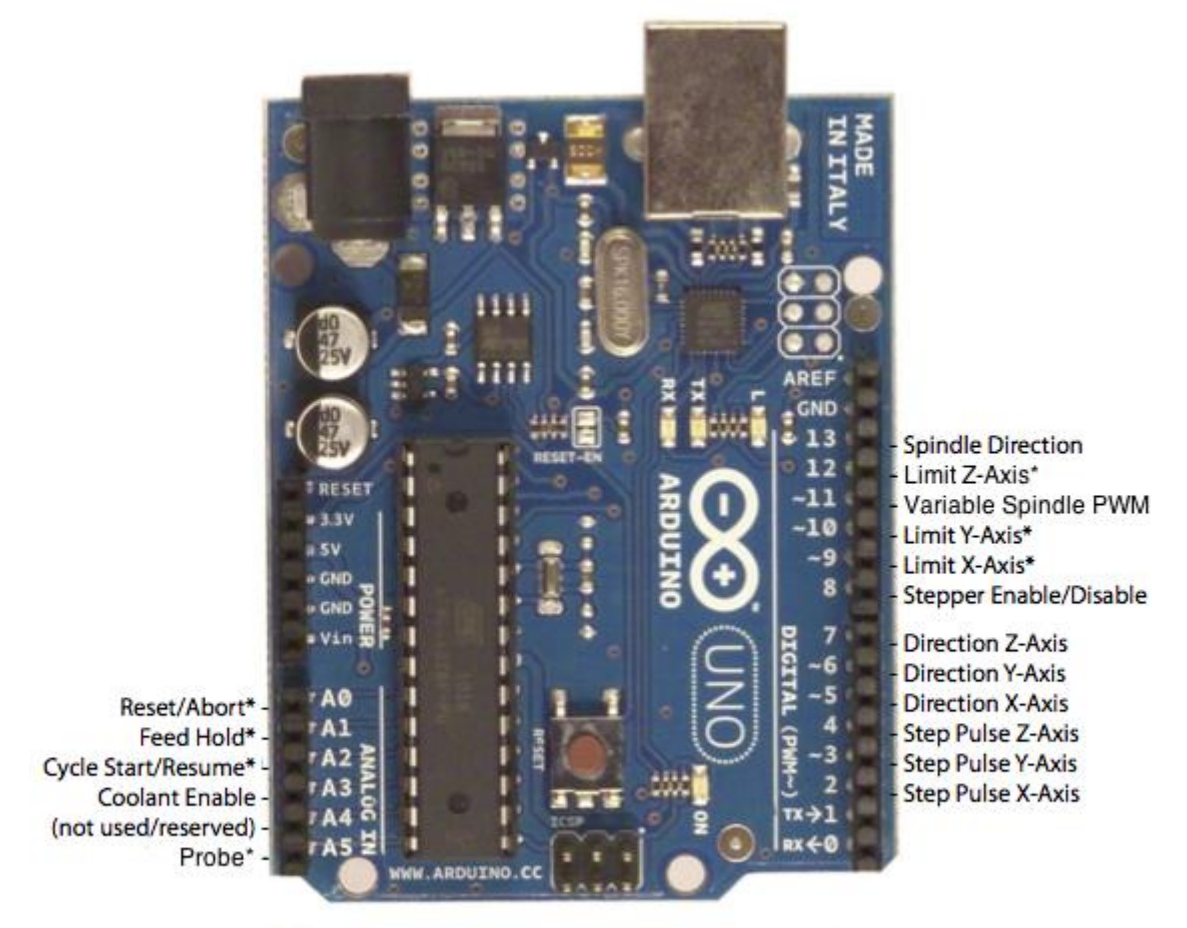

\* - Indicates input pins. Held high with internal pull-up resistors.

Figura 19: Configuração do GRBL. FONTE: https://github.com/grbl/grbl/wiki/Connecting-Grbl, acessado em 17/11/23.

## <span id="page-23-0"></span>**Anexo B: Manual de uso do projeto.**

Conforme deseja realizar o frezamento, é necessário selecionar uma ferramenta para realizar o trabalho desejado e montá-la na ponta da micro retífica, apertando o botão de encaixe de ferramenta, como demonstrado na figura 20. Após a sua montagem prenda o material bruto na morsa que se encontra na base móvel da estrutura, conforme mostrada na figura 21. Certifique que esteja bem presa. É também necessário levar a ponta da ferramenta até o ponto inferior esquerdo da peça a ser usinada, local escolhido para ser o ponto zero do processo.

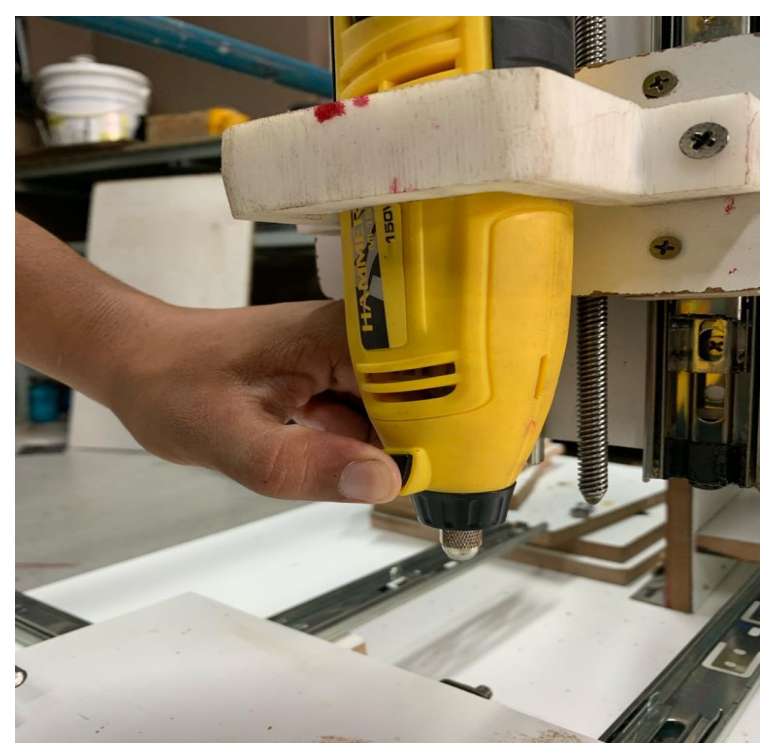

Figura 20 - Demonstração de procedimentos. FONTE: Autoria própria.

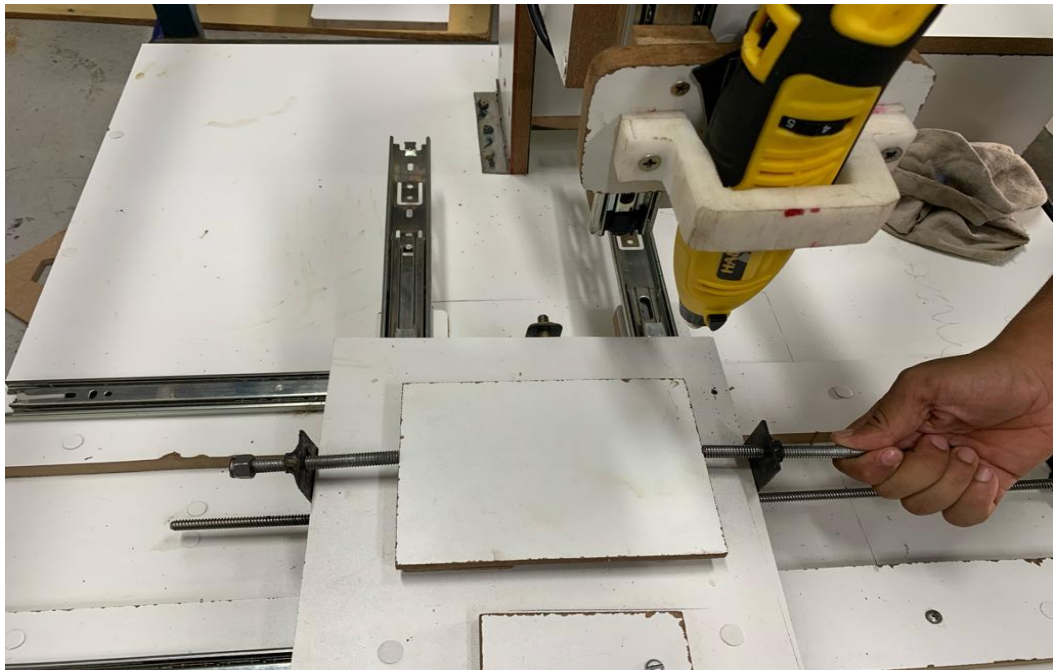

Figura 21 - Demonstração de procedimentos. FONTE: Autoria própria.

Na sequência, deve-se abrir o aplicativo Aspire 9, e dentro desse inserir as especificações requisitadas da peça a ser usinada, em milímetros, e logo em seguida o desenho a ser usinado, como pode ser visualizado o processo através da figura 22.

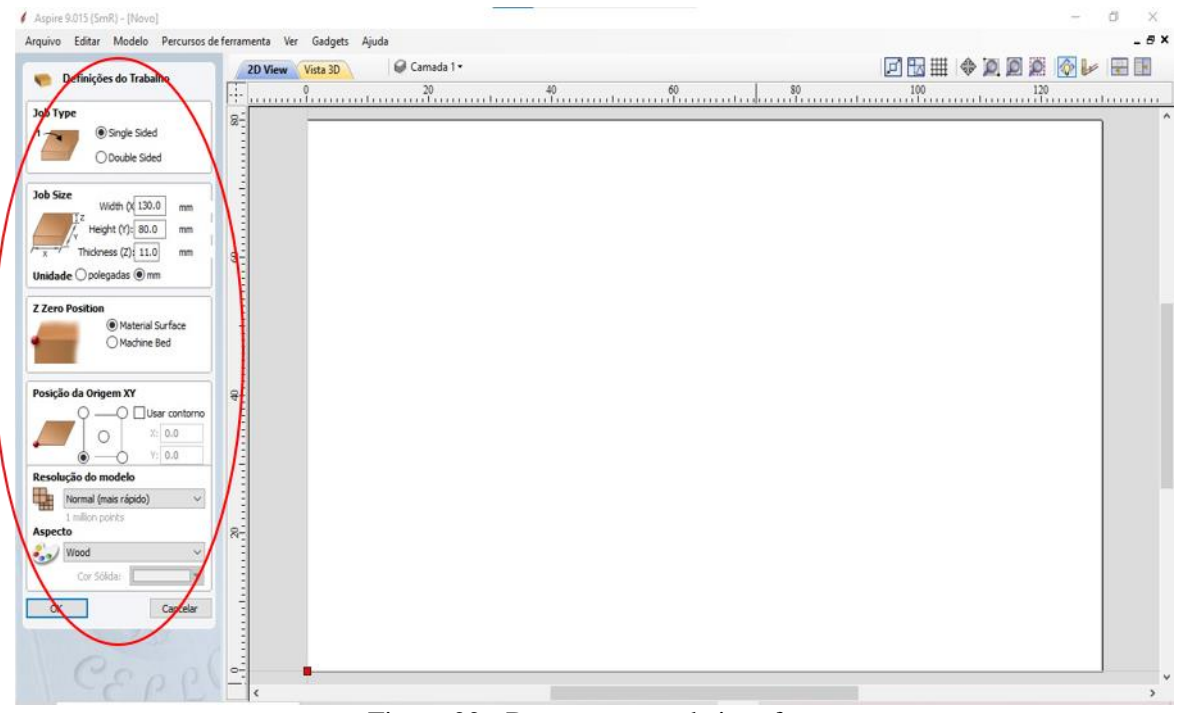

Figura 22 - Demonstração de interface. FONTE: Autoria própria.

Há a opção de criar um desenho com as ferramentas que o aplicativo fornece, ou importar uma imagem, cujo o procedimento para a seleção dessa envolve abrir no canto superior esquerdo a aba de "Arquivos", em seguida "Import" e então "Import bitmap", conforme demonstrado pela figura 23.

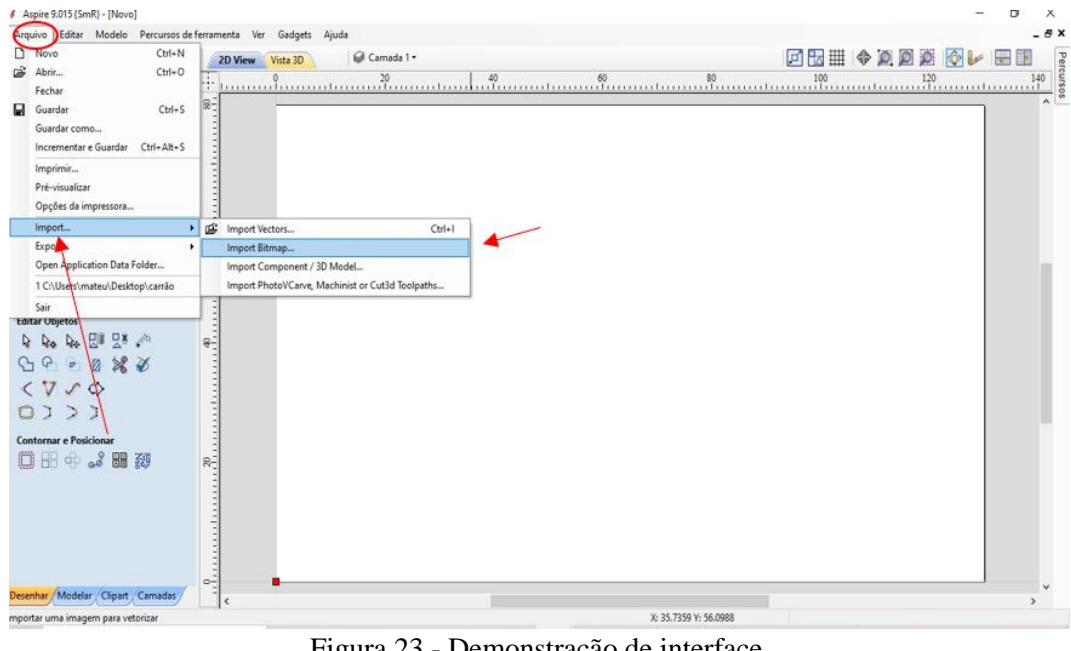

Figura 23 - Demonstração de interface. FONTE: Autoria própria.

Caso seja feito com as ferramentas do aplicativo, as linhas geradas já estarão vetorizadas. Em caso de ter sido selecionado uma "imagem", deverá ser selecionado o ícone de um pássaro na aba de ferramentas no canto esquerdo da tela com o nome "vetorizar imagem", e então selecionar as cores e linhas que se deseja converter em vetores, conforme demonstra a figura 24 e 25.

| 图中<br>Desenhar                           | 2D View<br>Vista 3D | G Camada 1 - | F                     |
|------------------------------------------|---------------------|--------------|-----------------------|
| Operações do Arquivo                     | ÷                   |              |                       |
| <b>DERME</b>                             | $B_1$               |              |                       |
| 日々ももつや                                   |                     |              |                       |
| <b>Criar vetores</b><br>00000            |                     |              |                       |
| <b>SE</b>                                |                     |              |                       |
| The THE                                  | s-                  |              |                       |
| $\blacksquare$                           |                     |              |                       |
| <b>Transformar objetos</b>               |                     |              |                       |
| 日日申亚口中                                   |                     |              |                       |
| <b>Editar Objetos</b>                    |                     |              |                       |
| 444品盟2* 个                                | $8-$                |              |                       |
| 000888                                   |                     |              |                       |
| $\langle 7 \rangle$                      |                     |              |                       |
| $0)$ ) $3$                               |                     |              |                       |
| <b>Contornar e Posicionar</b><br>0000000 |                     |              |                       |
|                                          | æ                   |              |                       |
|                                          |                     |              |                       |
|                                          |                     |              |                       |
|                                          |                     |              |                       |
|                                          | $\circ$ -1          |              |                       |
| Desenhar / Modelar / Clipart / Camadas   | $\epsilon$          |              | X: 49.0443 Y: 76.5622 |

Figura 24: Demonstração de interface. FONTE: Própria autoria.

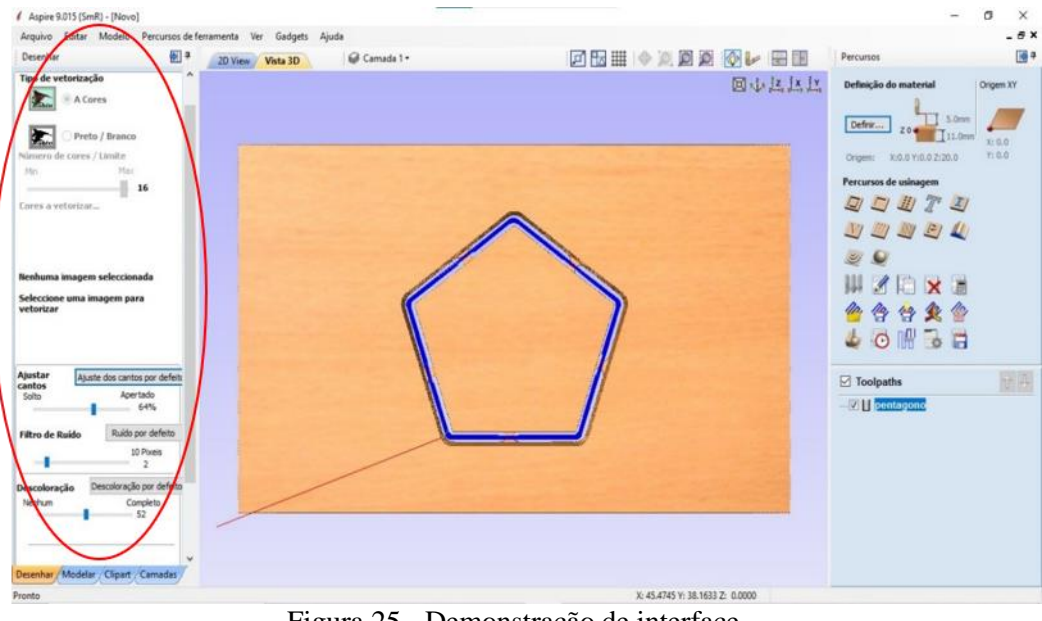

Figura 25 - Demonstração de interface. FONTE: Autoria própria.

Após ter gerado as figuras vetorizadas, é necessário selecionar o vetor que deseja usinar e abrir a aba de "percursos", localizada na ponta superior direita, e então selecionar o modelo de usinagem a ser realizada, demonstrada na figura 26. Dentro do modelo selecionado, haverá especificações que deverão ser preenchidas de acordo com cada situação, como por exemplo diâmetro da ferramenta que está sendo utilizada, profundidade desejada para o processo, dentre outros, conforme demonstrado na figura 27.

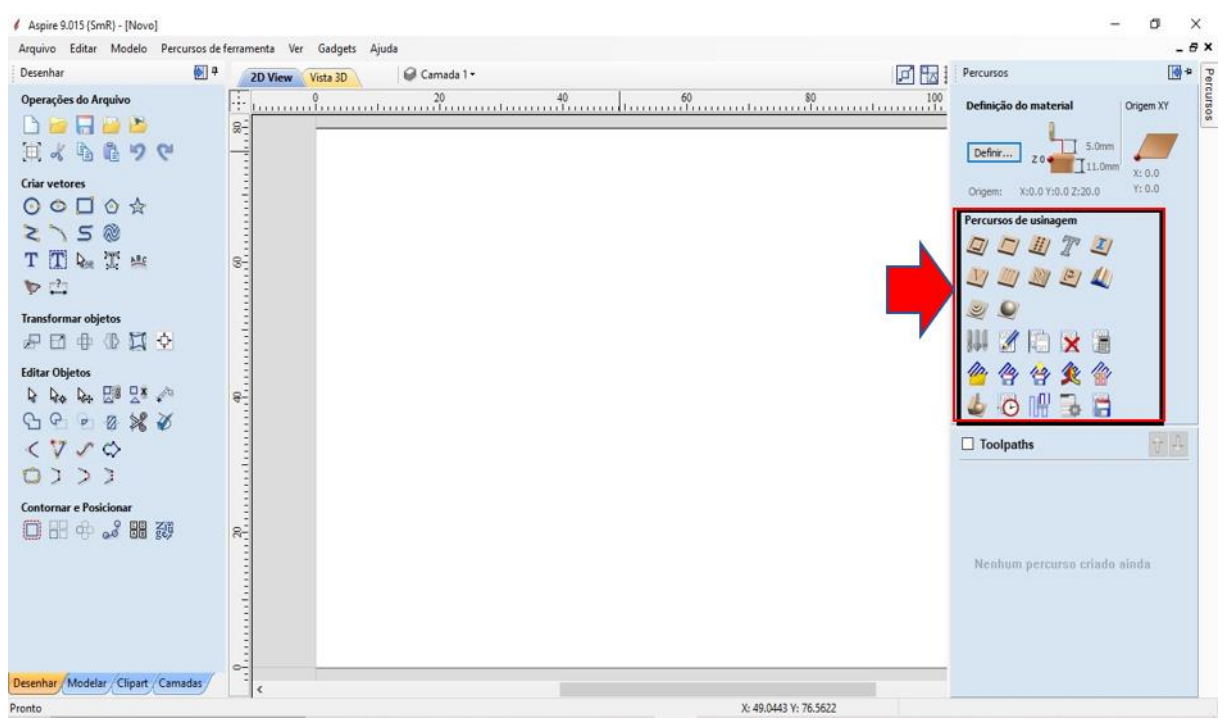

Figura 26 - Demonstração de interface. FONTE: Autoria própria.

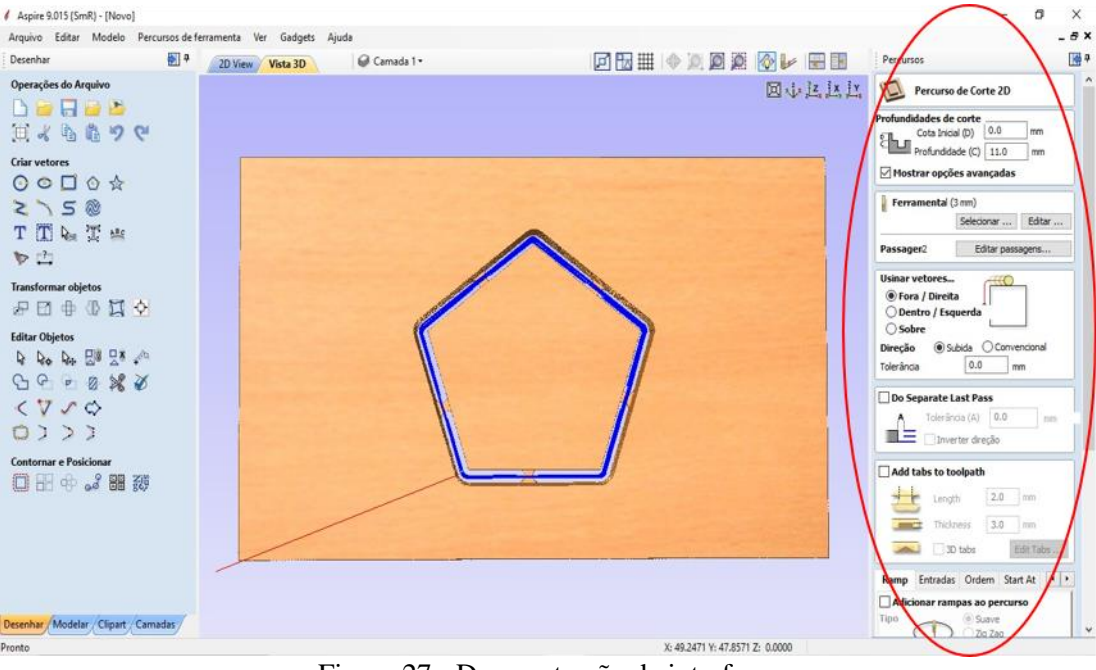

Figura 27 - Demonstração de interface. FONTE: Autoria própria.

Após ter feito as especificações requisitadas, ao final dessa janela haverá o botão "calcular", conforme indicado na figura 28, que após clicar, gerará o caminho a ser feito pela máquina em códigos de programação. Para dar continuidade ao procedimento, deverá selecionar o ícone de salvar ao final das ferramentas dessa aba de "percurso", demonstrada na figura 29, e dentro selecionar o caminho de corte a ser salvo, e especificar o modelo de código que se deseja gerar e salvar (no caso do projeto da fresadora CNC desse grupo, será "g-code\* (mm)"), e então clicar na opção "guardar percursos", conforme demonstra a figura 30.

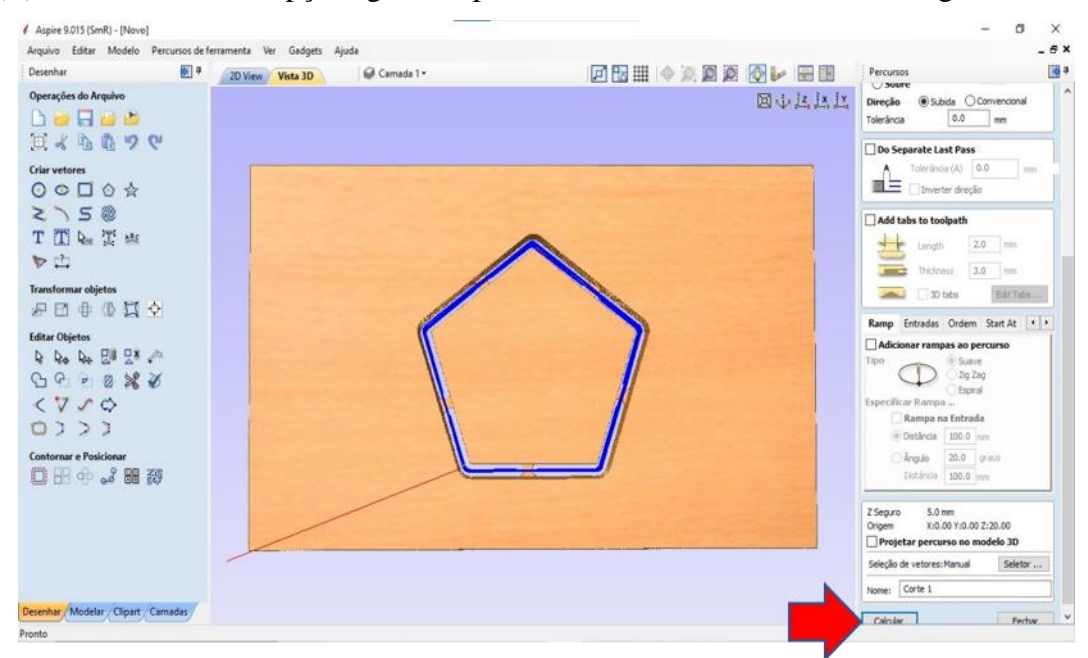

Figura 28 - Demonstração de interface. FONTE: Autoria própria.

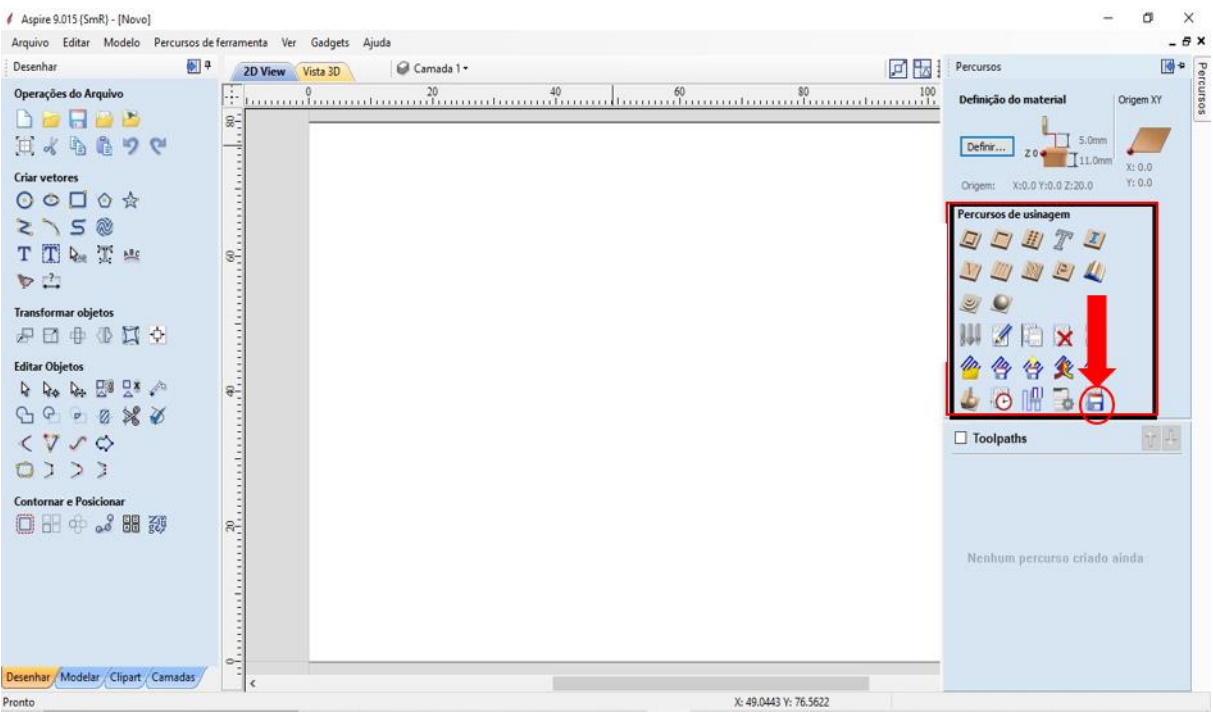

Figura 29 - Demonstração de interface. FONTE: Autoria própria.

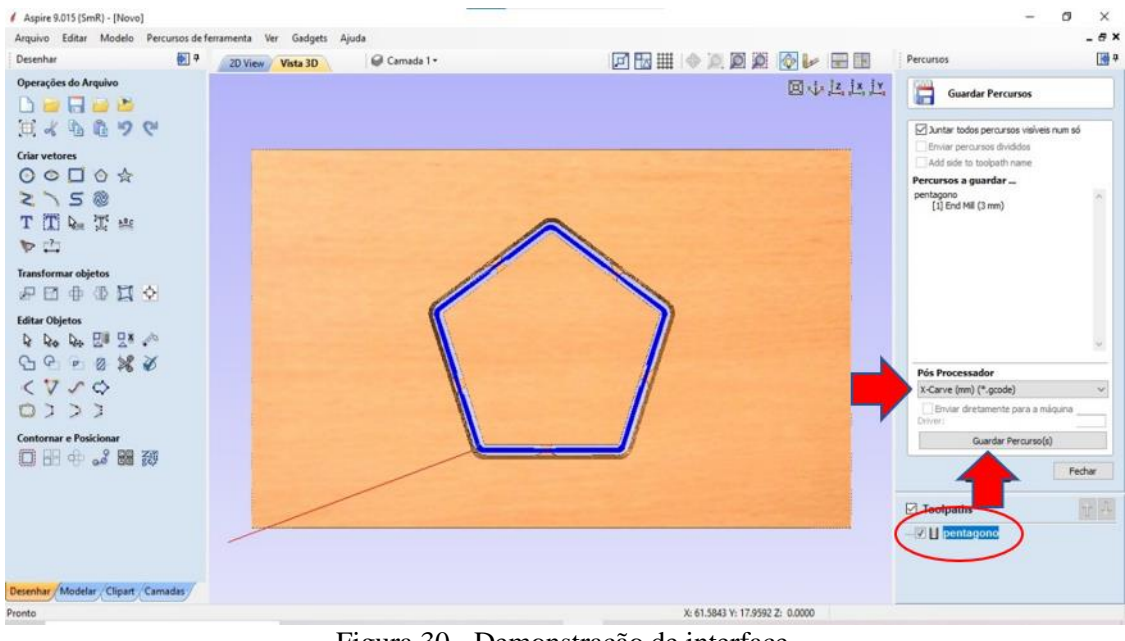

Figura 30 - Demonstração de interface. FONTE: Autoria própria.

Então deverá ser aberto o programa Universal G-code Sender, onde no qual deverá ser configurado nas partes superiores, a porta que está sendo usada e em seguida clicar no ícone de "tomada", próximo ao canto superior direito, ambos procedimentos podendo ser visualizados e estão destacados na figura 31, para que possam ser enviados os sinais ao Arduino UNO.

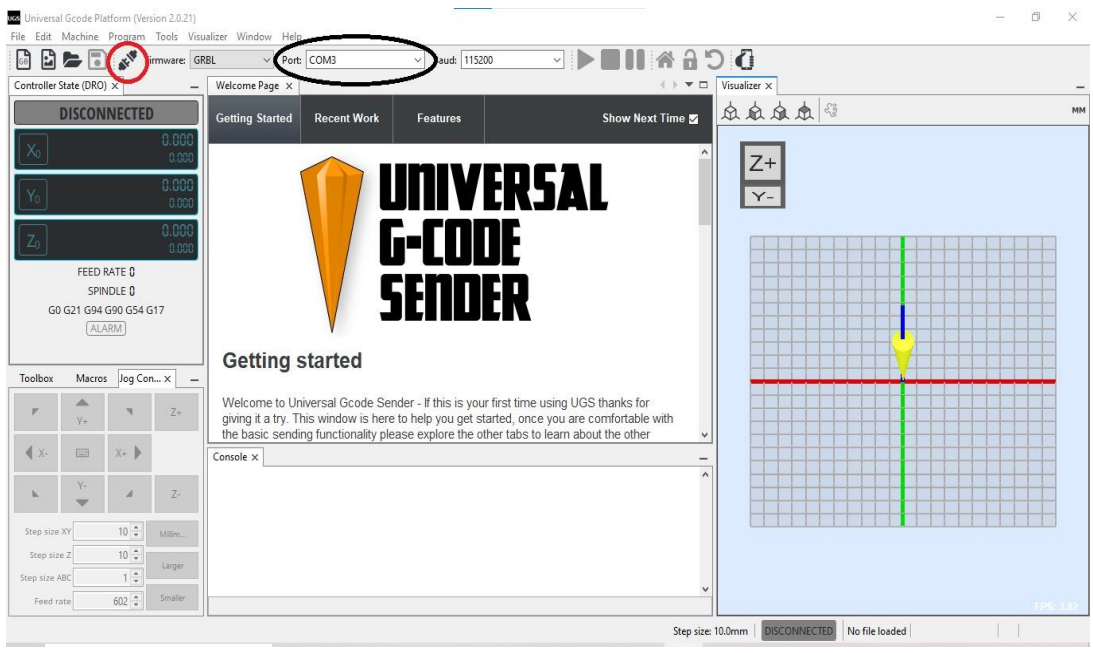

Figura 31 - Demonstração de interface. FONTE: Autoria própria.

Após ter conectado, é necessário clicar nas abas "Machine", em seguida "Actions", e então em "Reset Zero", conforme apresentado na figura 32.

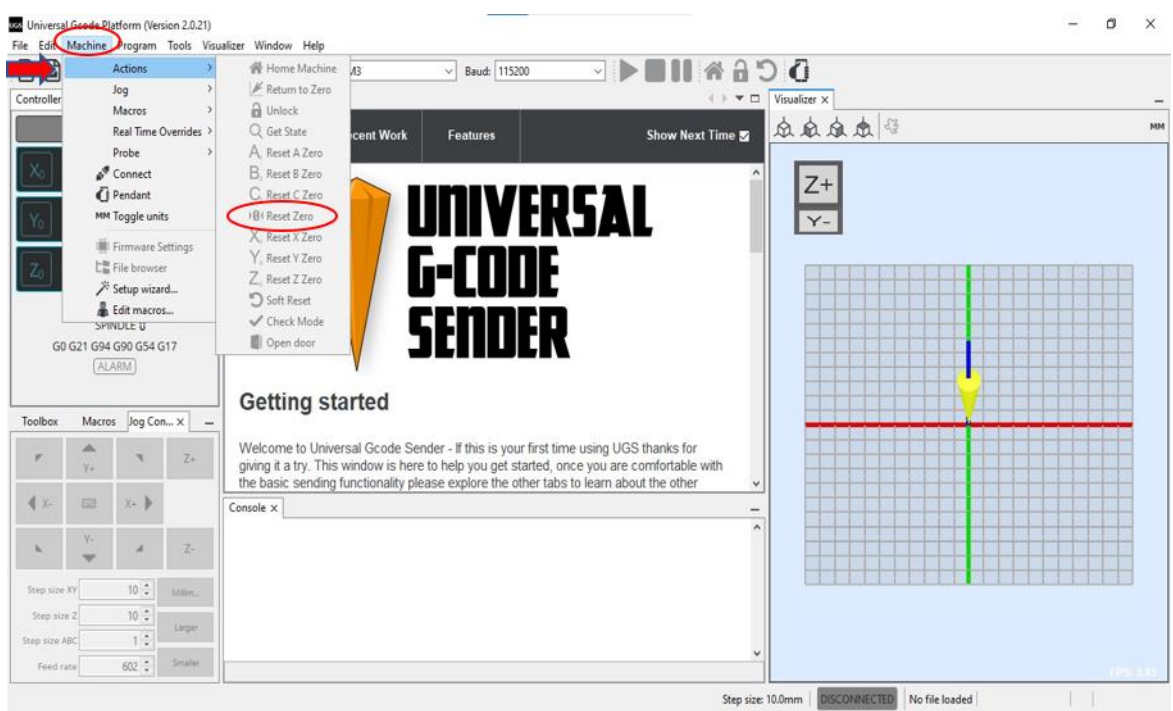

Figura 32 - Demonstração de interface. FONTE: Autoria própria.

Para finalizar, basta selecionar no canto superior direito o ícone de uma pasta preta com o nome "open project", indicado na figura 33, ou ir diretamente na aba de arquivos, também no canto superior direito, e selecionar o mesmo item. Feito isso, deverá ser selecionado o projeto

gerado, e em seguida selecionar a opção de "play" próximo a região superior central da tela, conforme demonstra a figura 34, após ter acionado a micro-retífica.

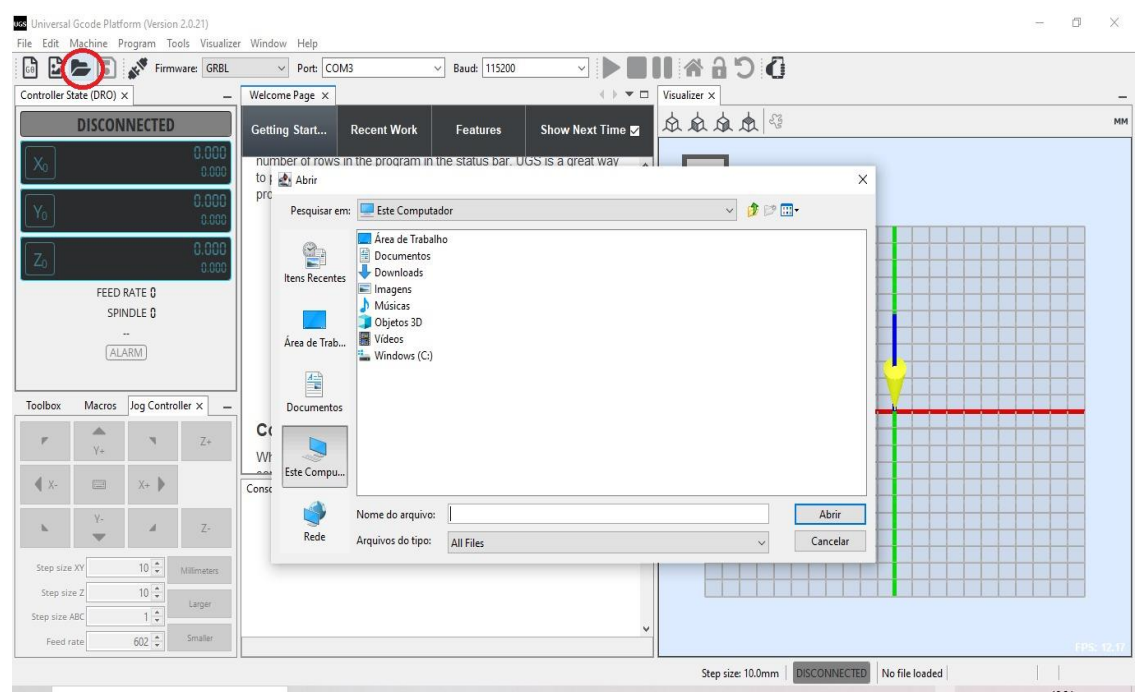

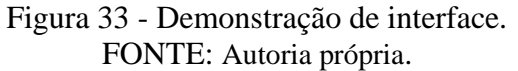

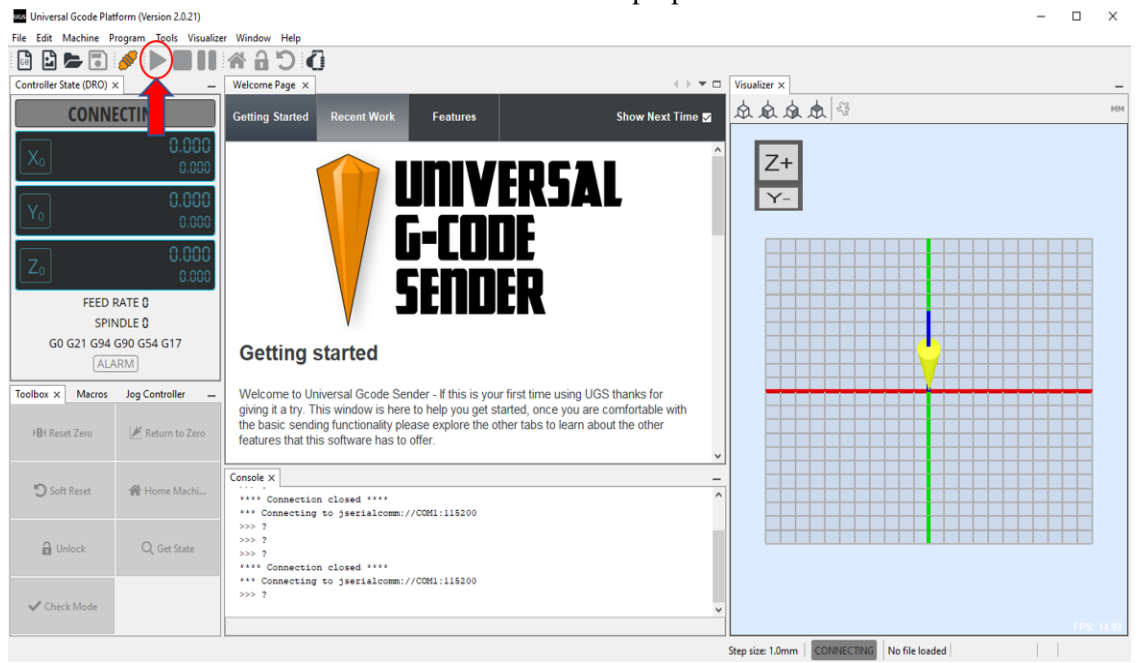

Figura 34 - Demonstração de interface. FONTE: Autoria própria.